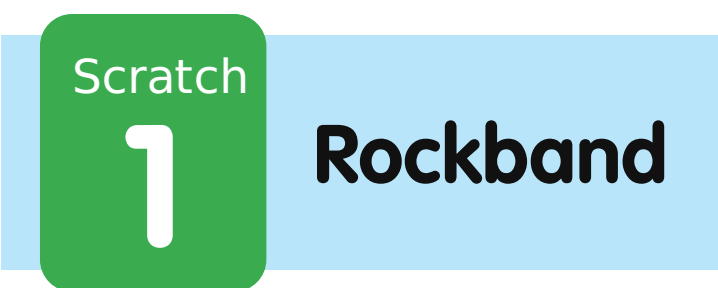

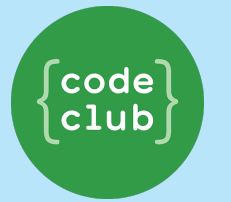

All Code Clubs must be registered. By registering your club we can measure our impact, and we can continue to provide free resources that help children learn to code. You can register your club at codeclubworld.org.

# **Introduktion**

I dette projekt skal du lære, hvordan du kan kode dit eget musikinstrument!

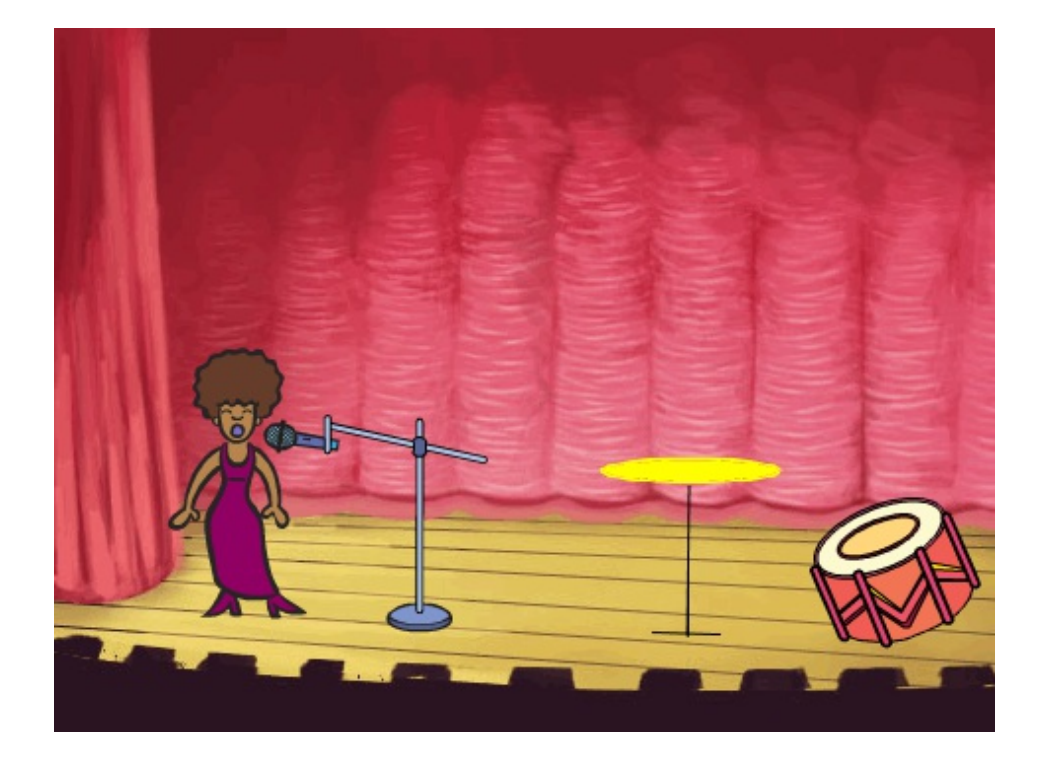

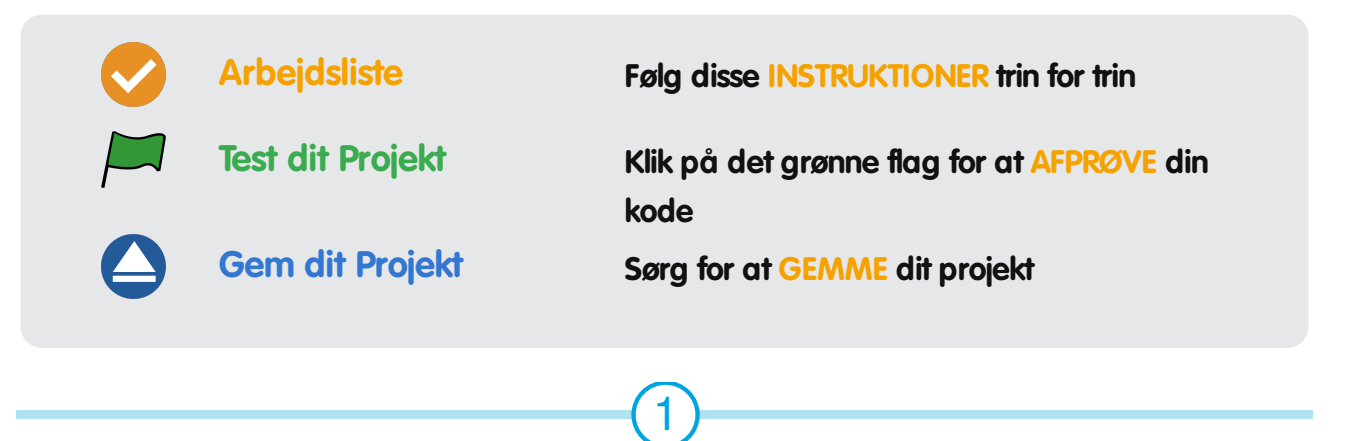

# **Trin 1: Sprites**

Før du kan begynde at animere skal du tilføje en "ting", som du kan animere. I Scratch kaldes disse 'ting' for sprites.

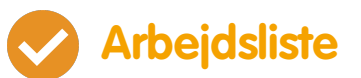

Start med at åbne Scratch redigeringsprogrammet. Du kan finde online versionen af Scratch programmet på jumpto.cc/scratch-new. Det ser således ud:

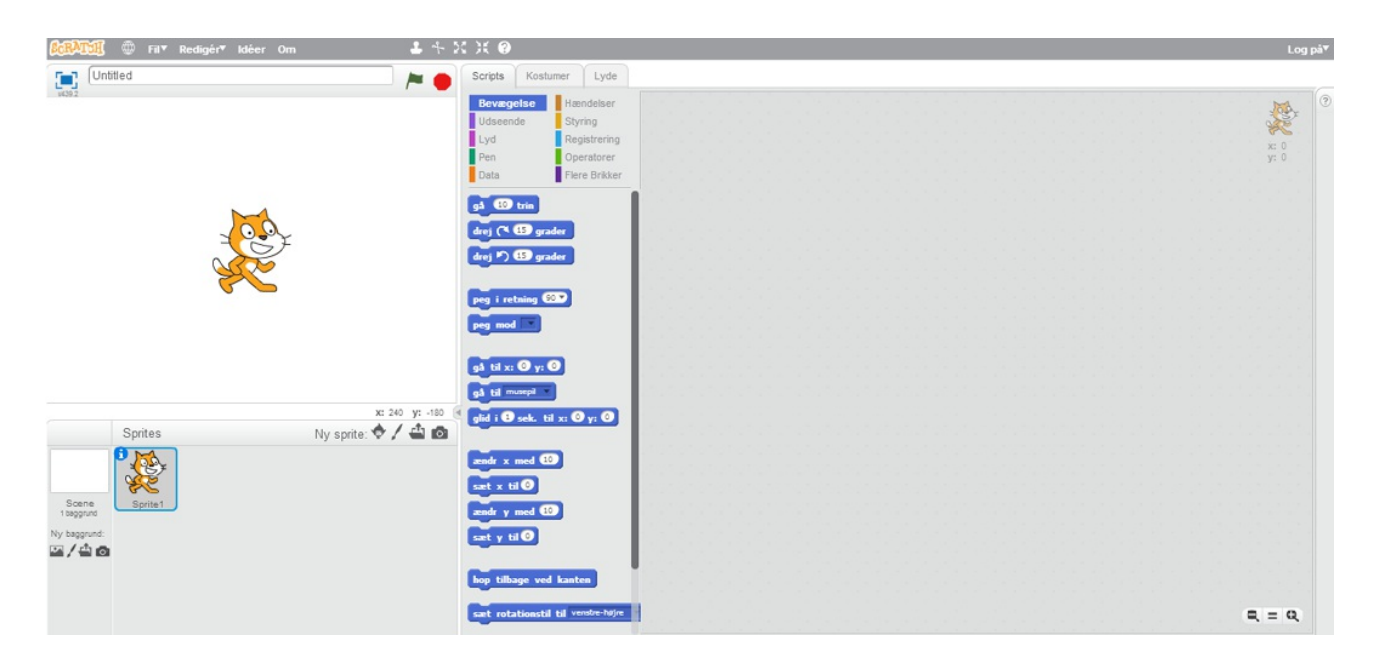

• Katte-spriten er vores Scratch maskot. Lad os fjerne den ved at højreklikke og derpå klikke 'slet'.

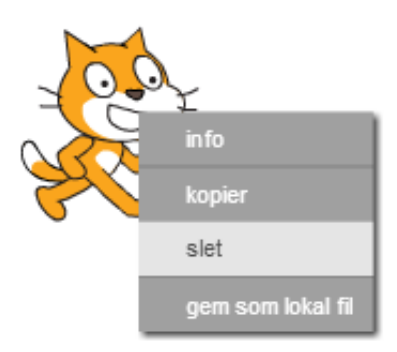

Klik derefter på 'Vælg sprite fra biblioteket' for at åbne en liste over alle sprites i Scratch.

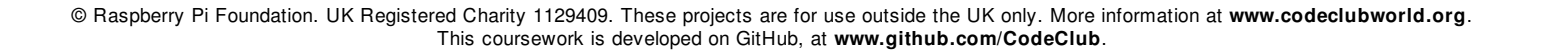

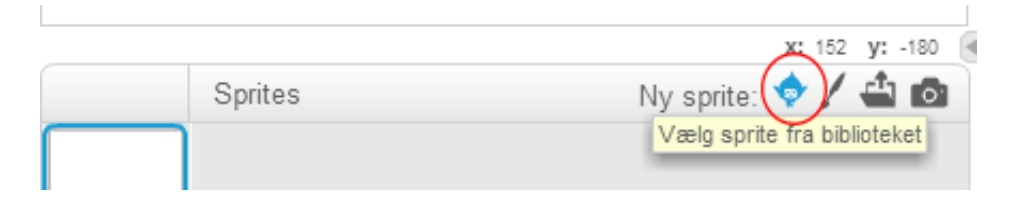

Scroll ned indtil du ser en tromme-sprite. Klik på trommen og klik på 'OK' for at tilføje den til dit projekt.

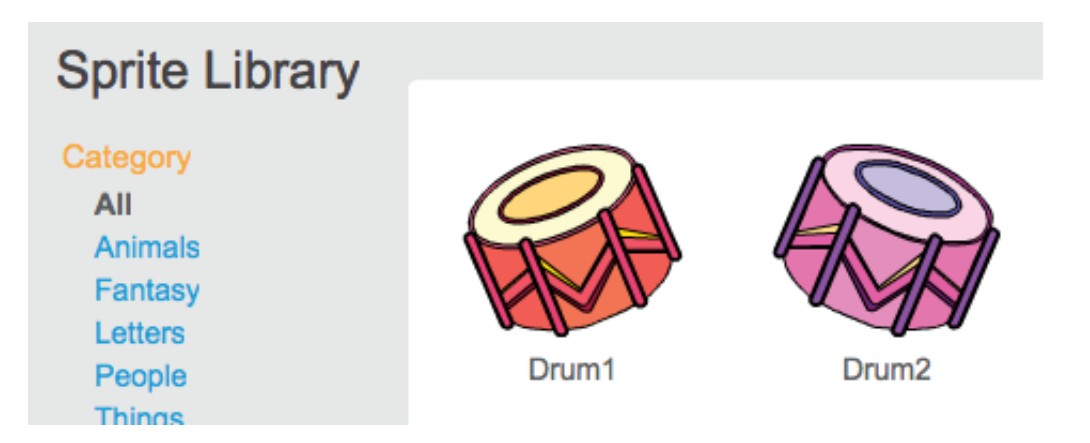

Klik på 'Formindsk' ikonet, og klik derefter på trommen et par gange for at gøre den mindre.

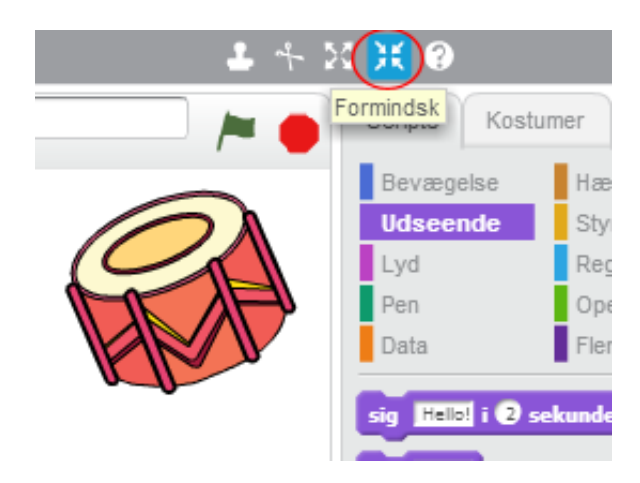

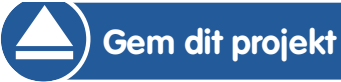

Tildel dit program et navn ved at indtaste et navn i tekstboksen ovenover Scenen.

> ⋒ Fil<sup>▼</sup> Redigér<sup>▼</sup> Idéer  $O<sub>m</sub>$ **Ny** Band stdk (ik Gem nu Save as a copy Go to My Stuff Upload fra din computer Download til din computer Vend tilbage

Du kan så klikke på 'Fil' og dernæst 'Gem nu' for at gemme dit projekt.

### **Trin 2: Scenen**

Scenen er området til venstre, hvor dit projekt får liv. Tænk på det som et opvisningområde, ligesom en rigtig scene!

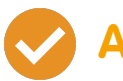

### **Arbejdsliste**

Ligenu er scenen hvid og ser temmelig kedelig ud! Lad os tilføje en baggrund til scenen ved at klikke på 'Vælg baggrund fra biblioteket'.

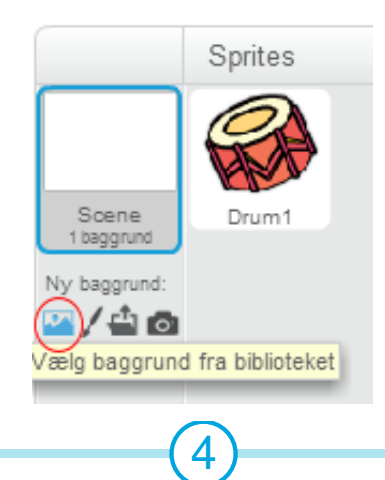

Klik på 'Indendørs' i venstre side og klik så på en scenebaggrund og klik 'OK'.

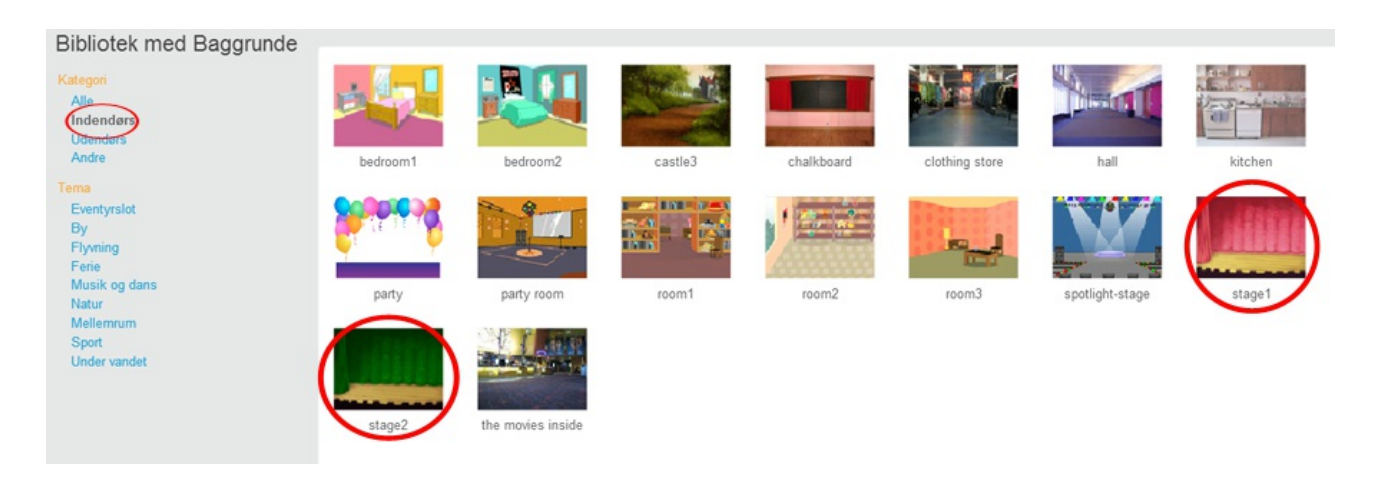

Din scene bør nu se således ud:

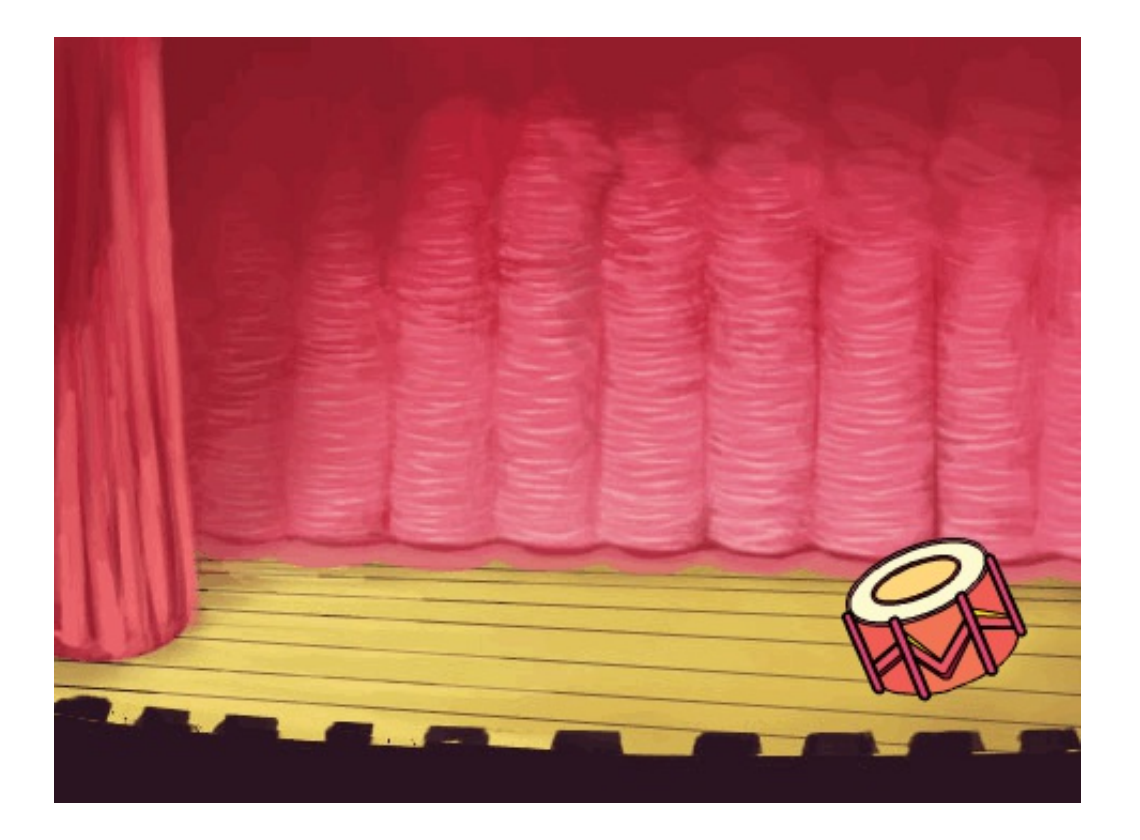

# **Trin 3: Lav en tromme**

Lad os kode din tromme så den laver en lyd, når man slår på den.

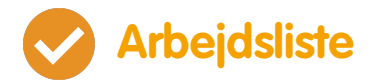

Du kan finde kodeblokkene under 'Scripts' fanen, og de er alle farvekodede!

Klik på tromme-spriten og træk så disse 2 blokke ind i kodeområdet til højre, og sikr dig at de er forbundne (ligesom legoklodser):

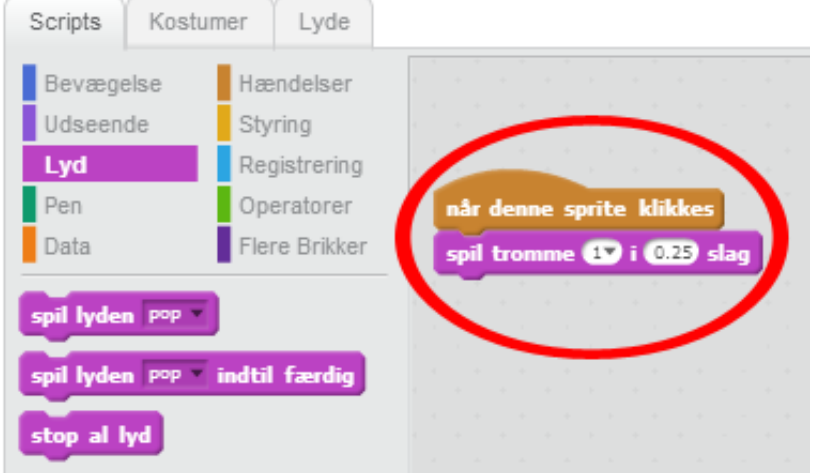

- Klik på trommen for at afprøve dit nye instrument!
- Du kan også ændre udseendet på din tromme når man klikker på den ved at lave et nyt kostume. Klik på 'Kostumer' fanebladet - så vil du se trommebilledet.

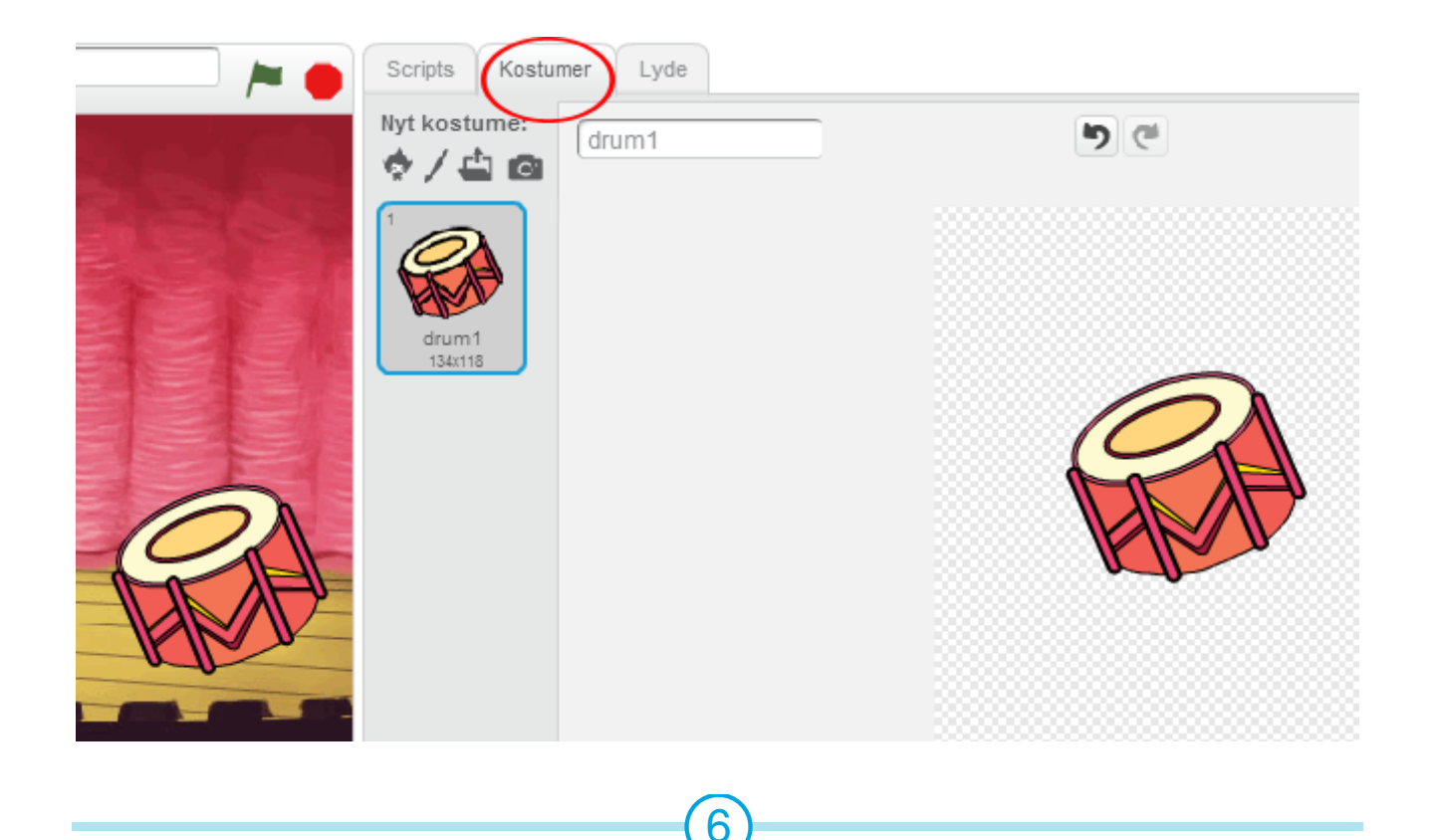

© Raspberry Pi Foundation. UK Registered Charity 1129409. These projects are for use outside the UK only. More information at **www.codeclubworld.org**. This coursework is developed on GitHub, at **www.github.com/CodeClub**.

7

Højreklik på kostumet og klik 'Kopier' for at lave en kopi af kostumet.

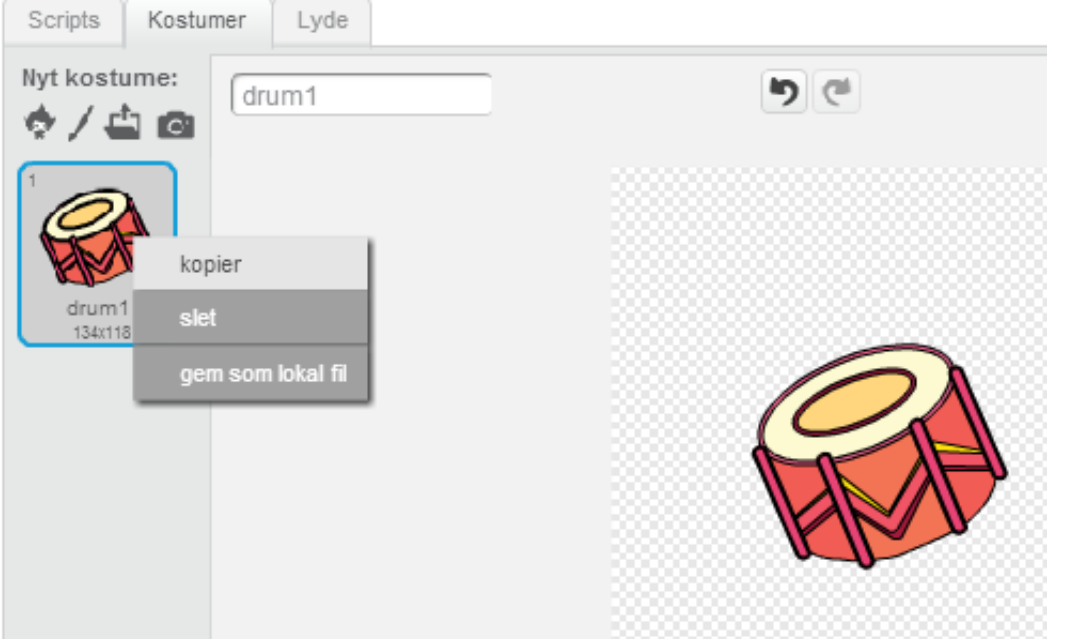

Klik på det nye kostume (som hedder 'drum2') og vælg dernæst linje-værktøjet og tegn nogle linjer, så det ser ud som om trommen laver en lyd.

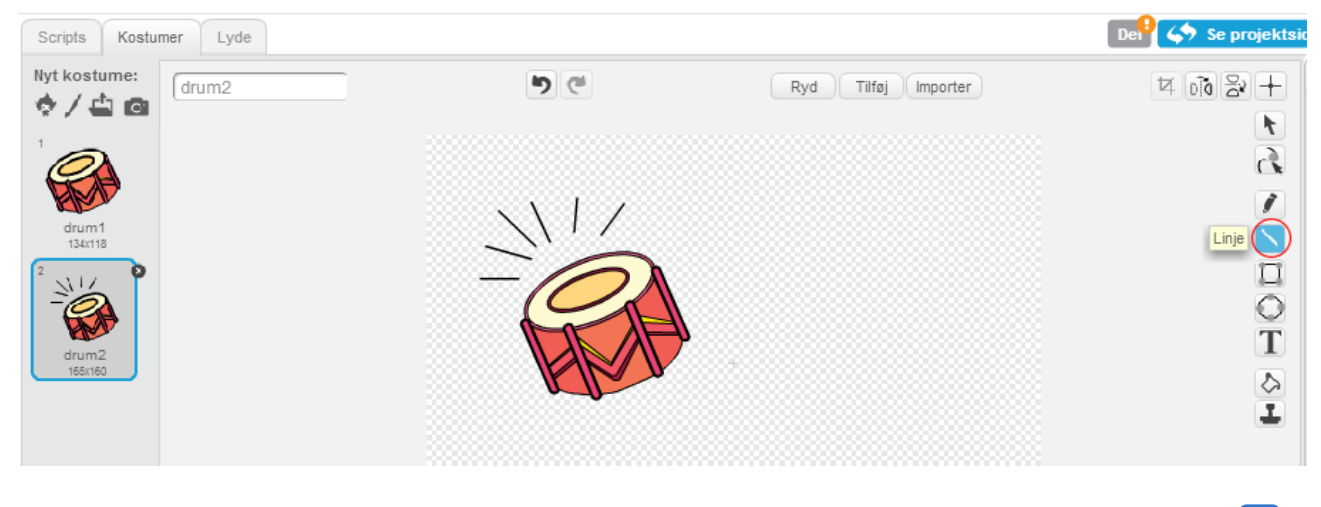

Navnene på kostumerne er ikke særlig hjælpsomme ligenu. Omdøb de 2 kostumenavne til 'ikke slået' og 'slået' ved at taste de nye navne på kostumerne ind i tekstboksen.

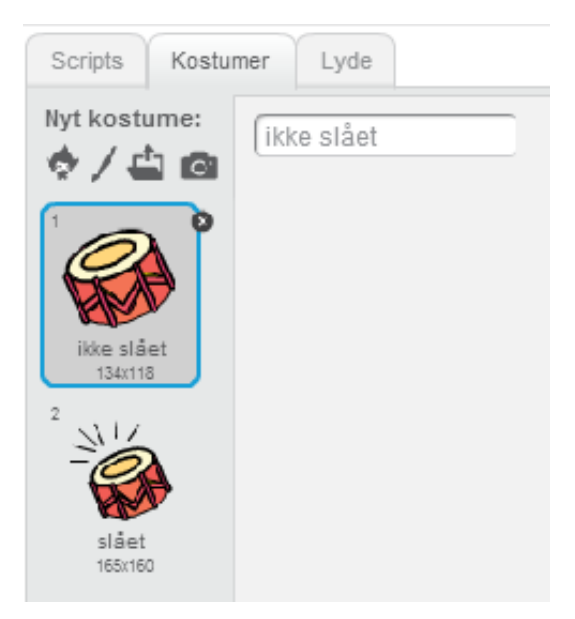

Nu hvor du har 2 forskellige kostumer til din tromme, så kan du vælge hvilket kostume, der skal vises! Tilføj disse 2 blokke til din tromme:

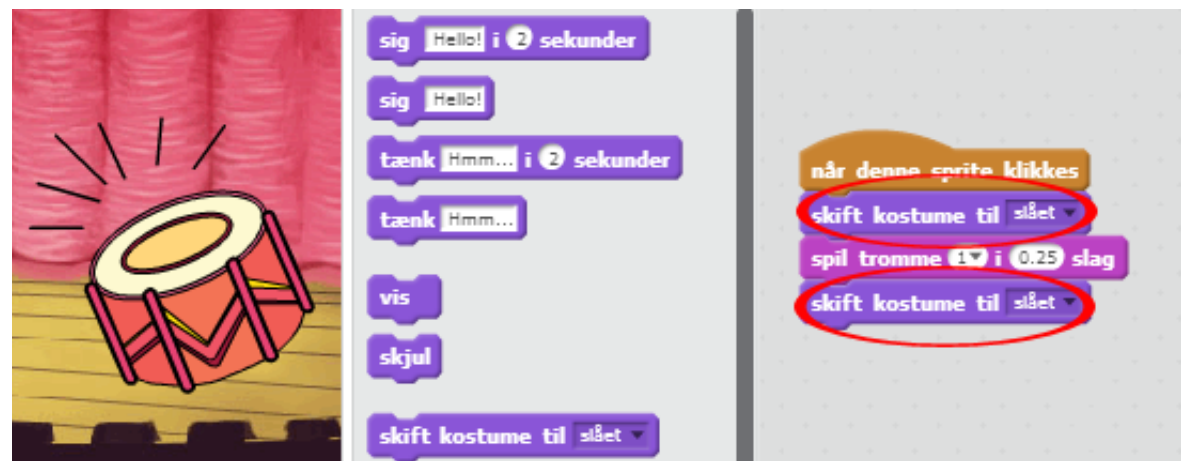

Kodeblokken, man skal bruge for at ændre kostumer, ligger under Udseende sektionen.

Afprøv din tromme. Når du klikker på den, bør din tromme nu se ud som om, at du har slået på den.

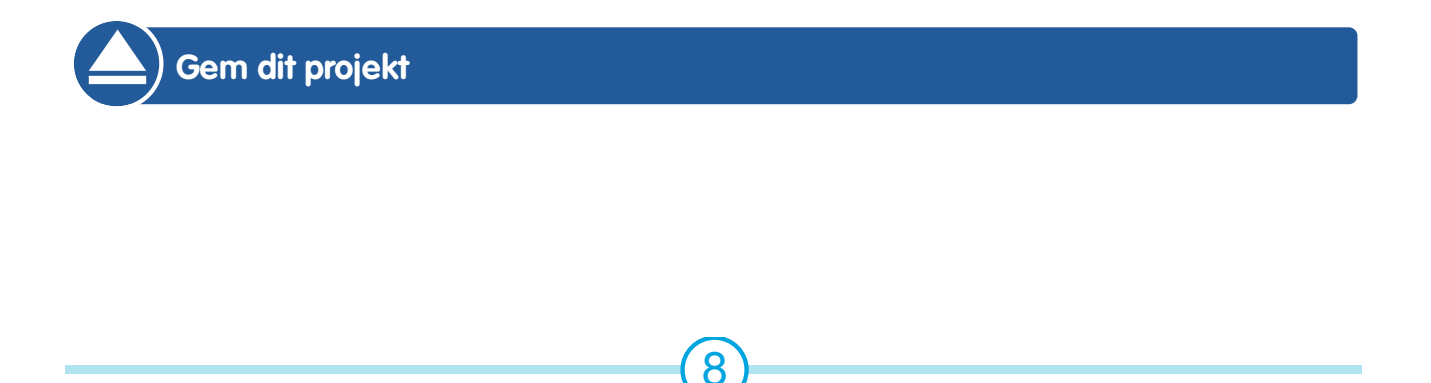

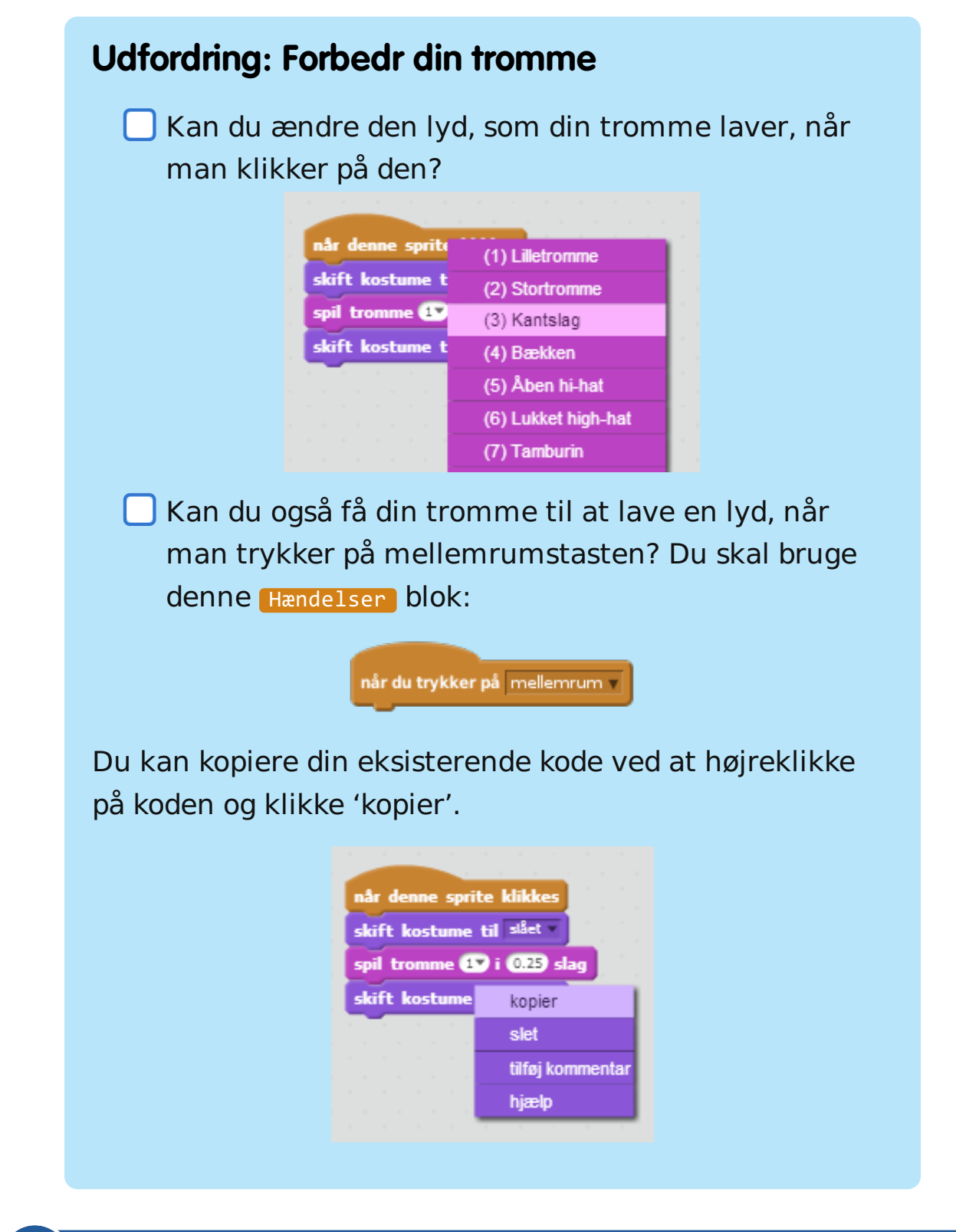

**Gem dit projekt**

© Raspberry Pi Foundation. UK Registered Charity 1129409. These projects are for use outside the UK only. More information at **www.codeclubworld.org**. This coursework is developed on GitHub, at **www.github.com/CodeClub**.

## **Trin 4: Lav en sanger**

Lad os tilføje en sanger til dit band!

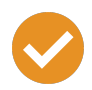

### **Arbejdsliste**

Tilføj yderligere 2 sprites til din scene; en sanger og en mikrofon.

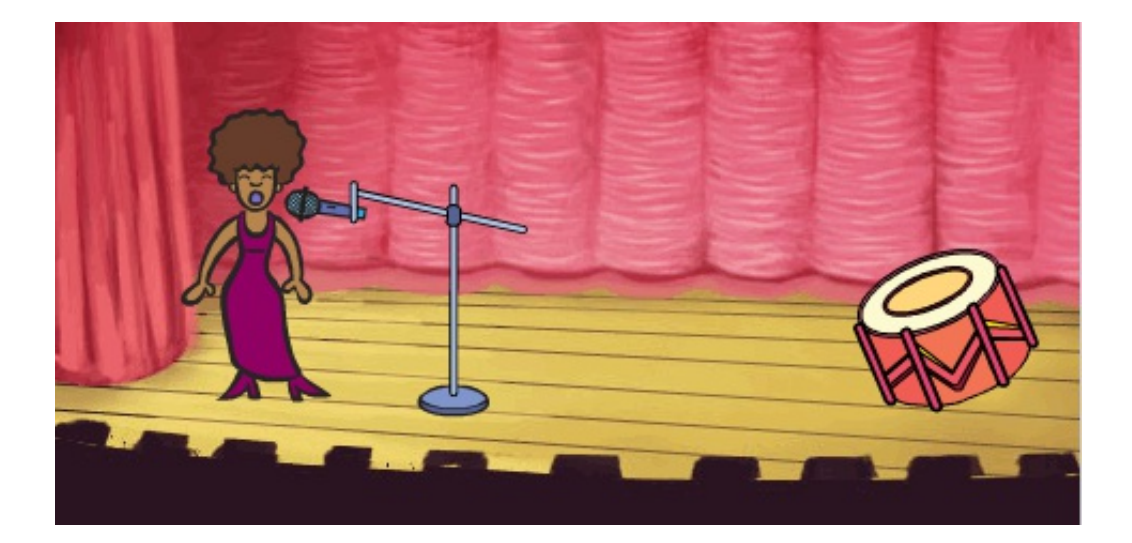

Før du kan få din sanger til at synge, så skal du tilføje en lyd til din sprite. Sørg for at du har valgt en sanger, klik derefter på 'Lyde' fanebladet, og klik 'Vælg lyd fra biblioteket':

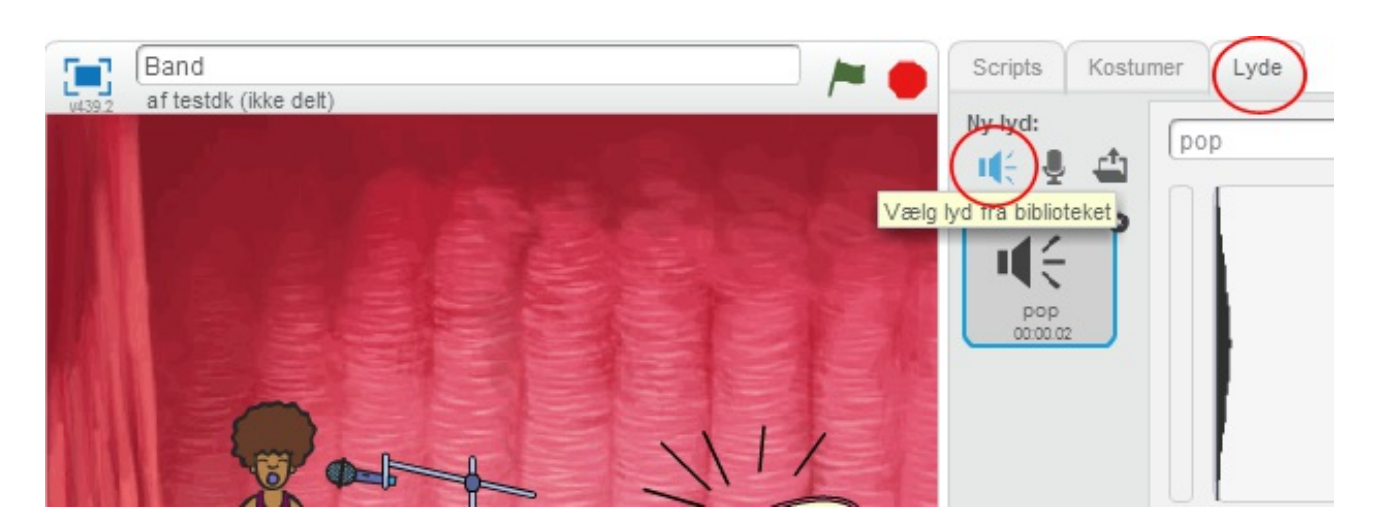

Hvis du klikker på 'Stemmer' i venstre side, så kan du vælge en passende lyd, som du kan føje til din sprite.

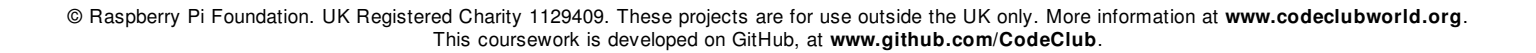

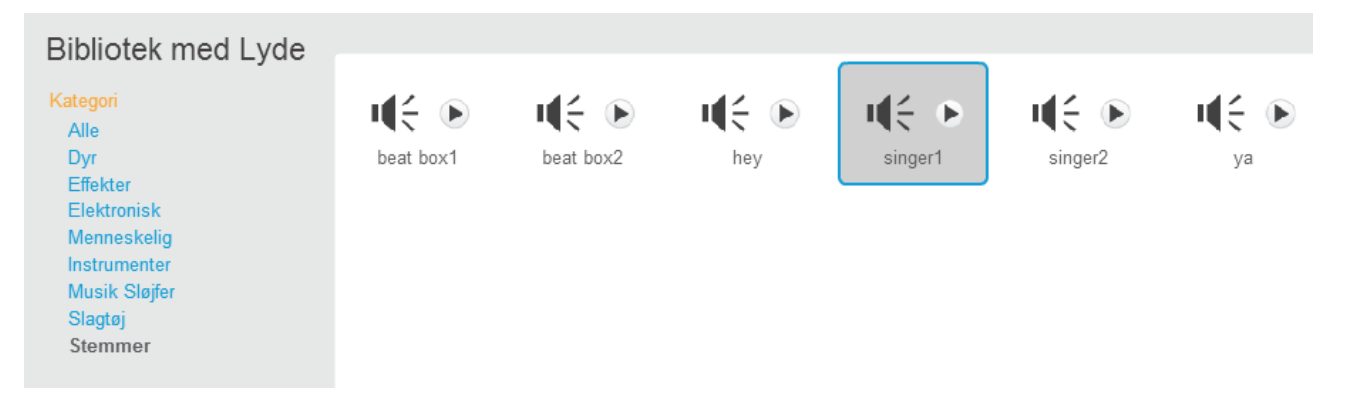

Nu hvor du har tilføjet en lyd, så kan du tilføje følgende kode til din sanger:

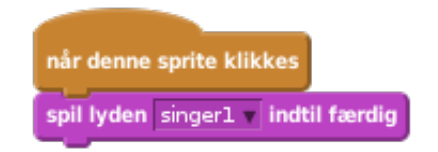

Klik på din sanger for at sikre dig at hun synger, når man klikker på hende.

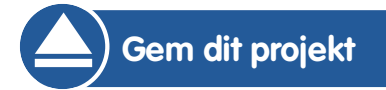

#### **Udfordring: Ændr din sangers kostume**

Kan du få din sanger til at se ud som om hun synger, når man klikker på hende? Hvis du har brug for hjælp kan du benytte ovenstående instruktioner omkring, hvordan man laver en tromme.

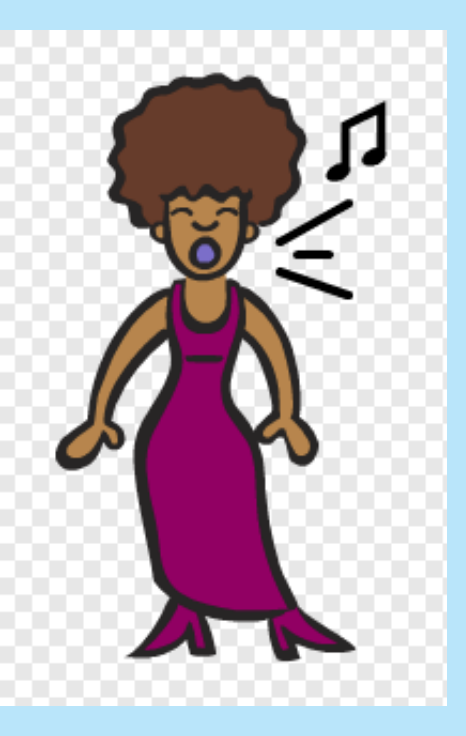

Husk at afprøve hvordan din nye kode virker!

**Gem dit projekt**

#### **Udfordring: Lav dit eget band**

Brug det du har lært i dette projekt til at lave dit eget band! Du kan skabe hvilket som helst instrument du ønsker, men kig på de tilgængelige lyde og instrumenter for at få nogle idéer.

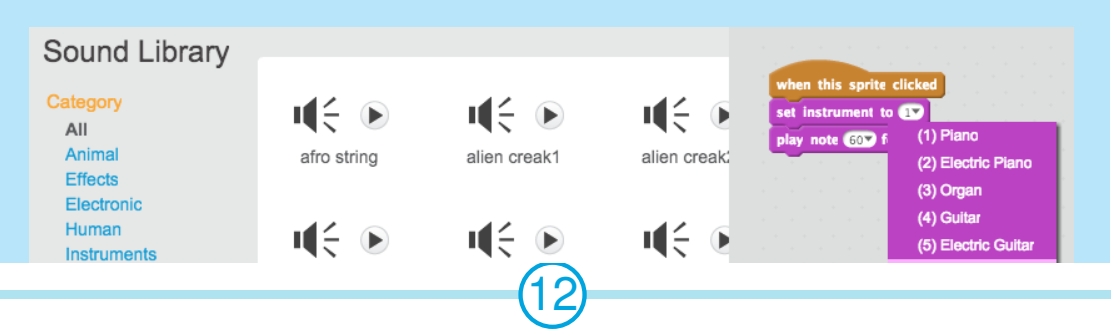

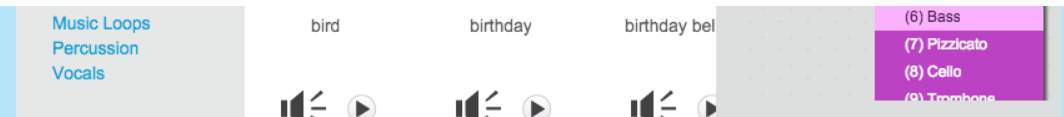

Dine instrumenter behøver dog ikke at give mening. Du kan for eksempel lave et klaver, som består af muffins!

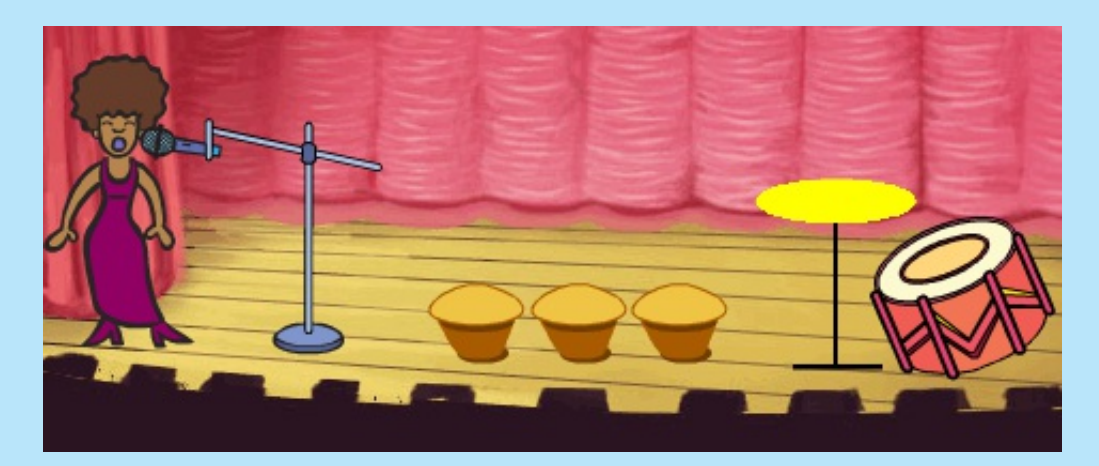

Lige så vel som du kan bruge allerede tilgængelige sprites, så kan du også tegne dine egne sprites.

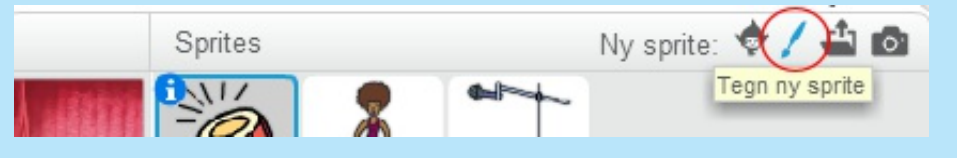

Du kan også optage dine egne lyde, hvis du har en mikrofon, og du kan faktisk også bruge et webcam til at slå på dine instrumenter!

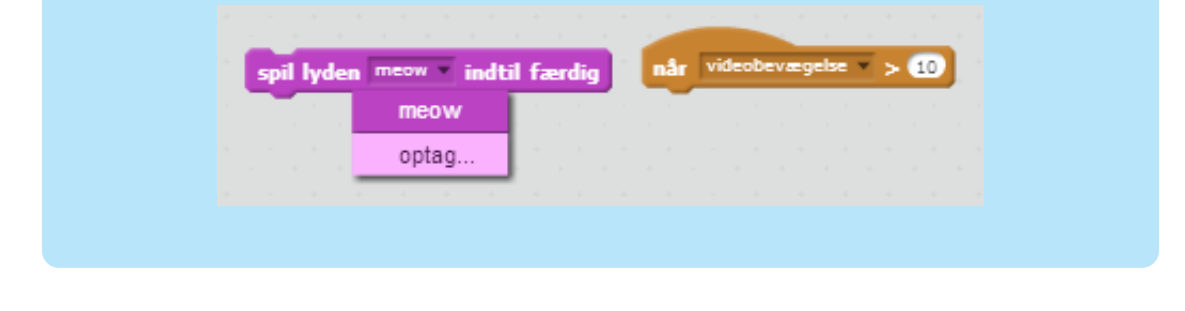

**Gem dit projekt**

© Raspberry Pi Foundation. UK Registered Charity 1129409. These projects are for use outside the UK only. More information at **www.codeclubworld.org**. This coursework is developed on GitHub, at **www.github.com/CodeClub**.